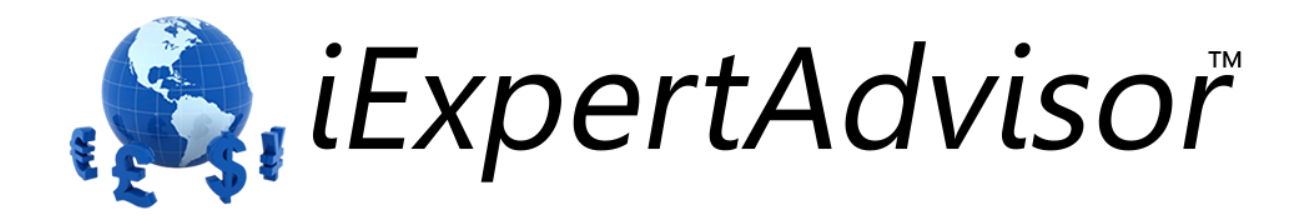

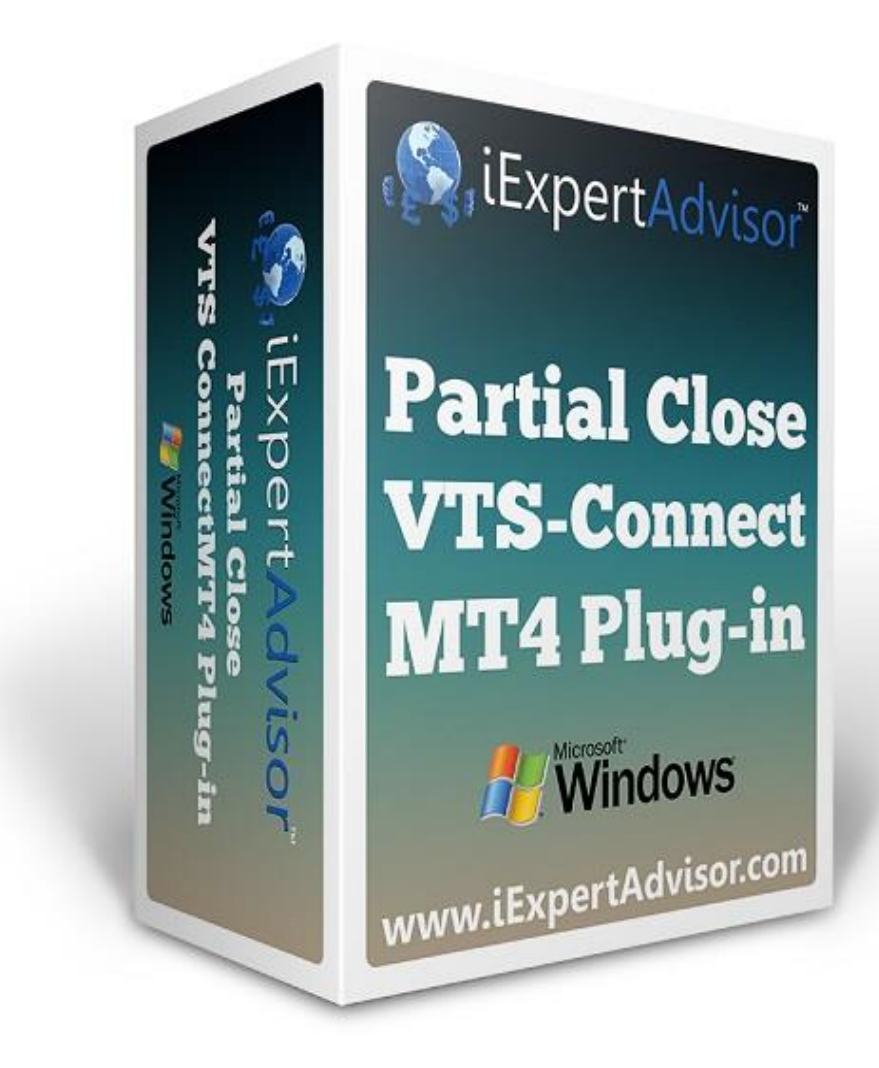

# **Partial Close Plug-in**

Requires VTS-Connect minimum version **4.0.0.58**

**What is a Plug-in?** VTS stands for Visual Traders Studio.

The VTS Expert Advisor Builder is a Windows graphical application that enables non-programmers to build complex Expert Advisors by dragging, dropping and connecting logical elements.

The VTS application contains basic functionality to build almost any Expert Advisor.

A VTS Plug-in allows traders to easily implement advanced trading techniques using an add-on user interface.

## Contents

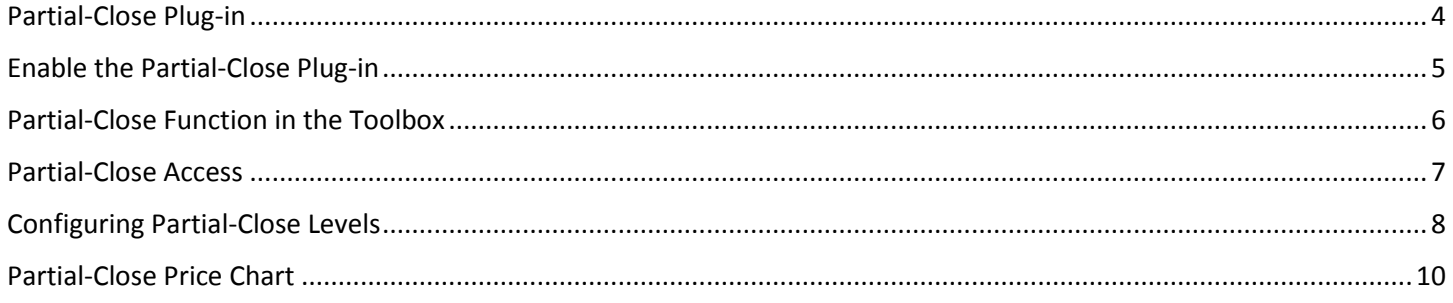

# <span id="page-3-0"></span>Partial-Close Plug-in

Requires VTS-Connect minimum version **4.0.0.58**

The Partial-Close Plug-in allows you to create an Expert Advisor that closes portions of a winning trade at specified profit levels.

#### *What is a Plug-in?*

VTS stands for *Visual Traders Studio.*

The VTS *Expert Advisor* Builder is a Windows graphical application that enables non-programmers to build complex Expert Advisors by dragging, dropping and connecting logical elements.

The VTS application contains basic functionality to build almost any Expert Advisor.

A *VTS Plug-in* allows traders to easily implement advanced trading techniques using an add-on user interface.

### <span id="page-4-0"></span>Enable the Partial-Close Plug-in

You must enter your License key to enable the *Partial-Close Plug-in*. Your license key for all of your VTS products can be found in the Members Area.

License keys are entered in Visual Traders Studio (VTS) from the License entry tab.

The email address is the email address used to purchase VTS.

The License Key is the key listed in the Members Area.

The Update button is used to verify the email address and license key.

The edit key button is used edit the key value.

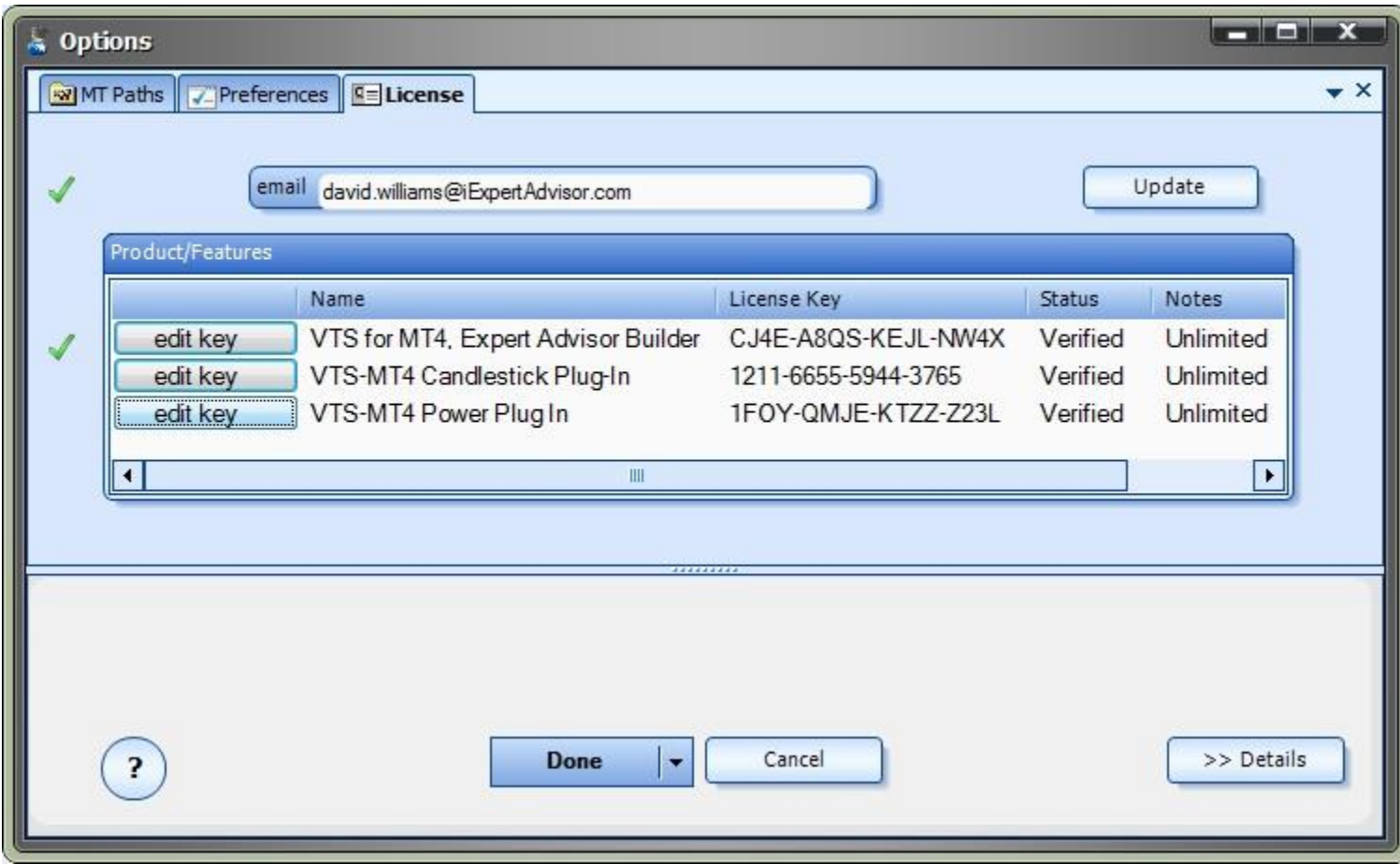

### <span id="page-5-0"></span>Partial-Close Function in the Toolbox

The only function required to implement the partial-close feature is the function fnCloseOrder.

fnCloseOrder is found in the functions ToolBox under the *Trade* menu.

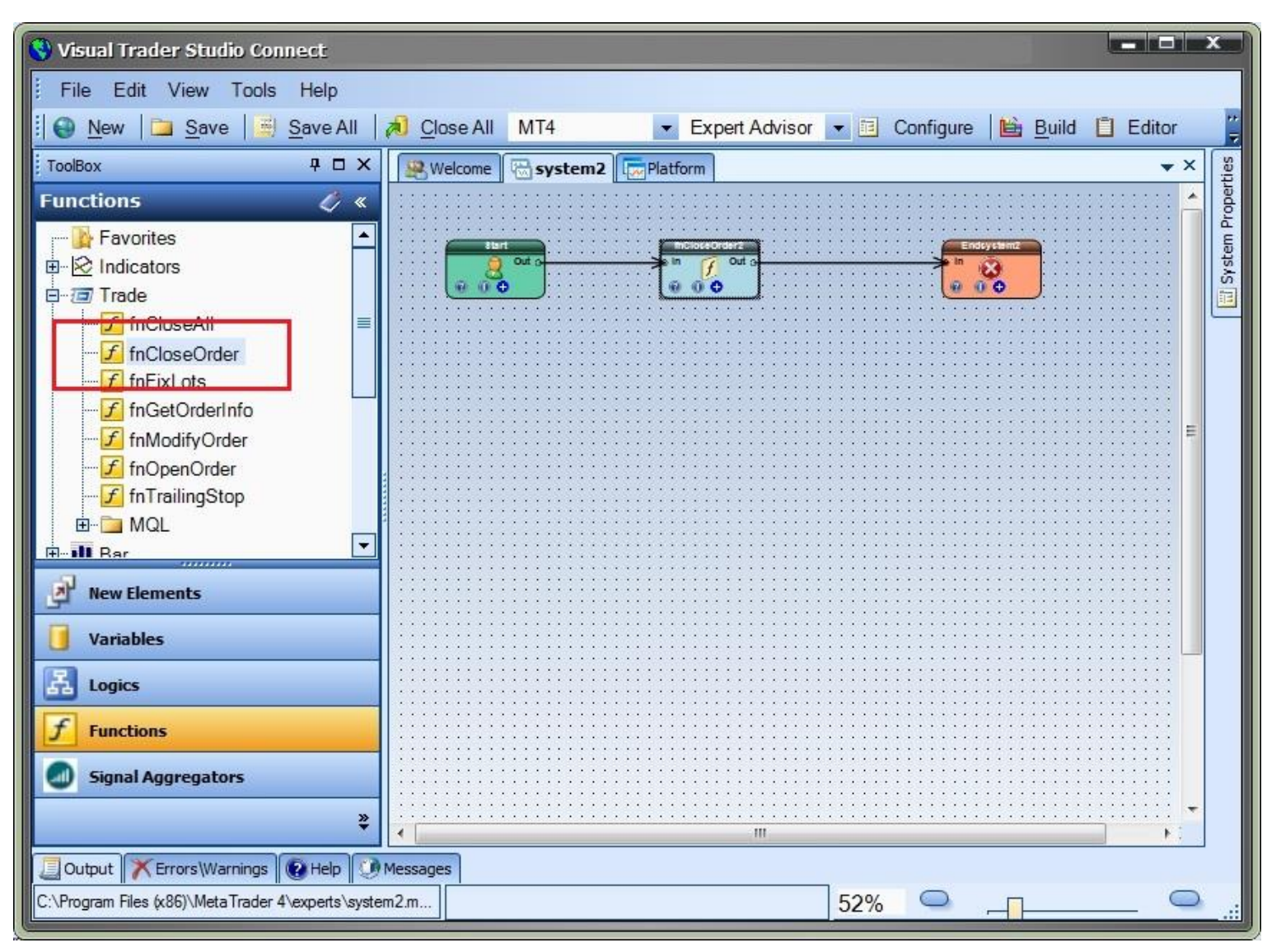

#### <span id="page-6-0"></span>Partial-Close Access

When the *Partial-Close Plug-In* has been enabled, the radio button "Partial Close" is displayed in the *Lots* parameter of the fnCloseOrder function configuration window.

When the "Partial Close" radio button is selected, the "Partial Close" tab appears. The "Partial Close" tab allows for the configuration of partial-close levels.

To disable the Partial-Close feature, select either the *Percent* or *Value* radio button of the *Lots* parameter.

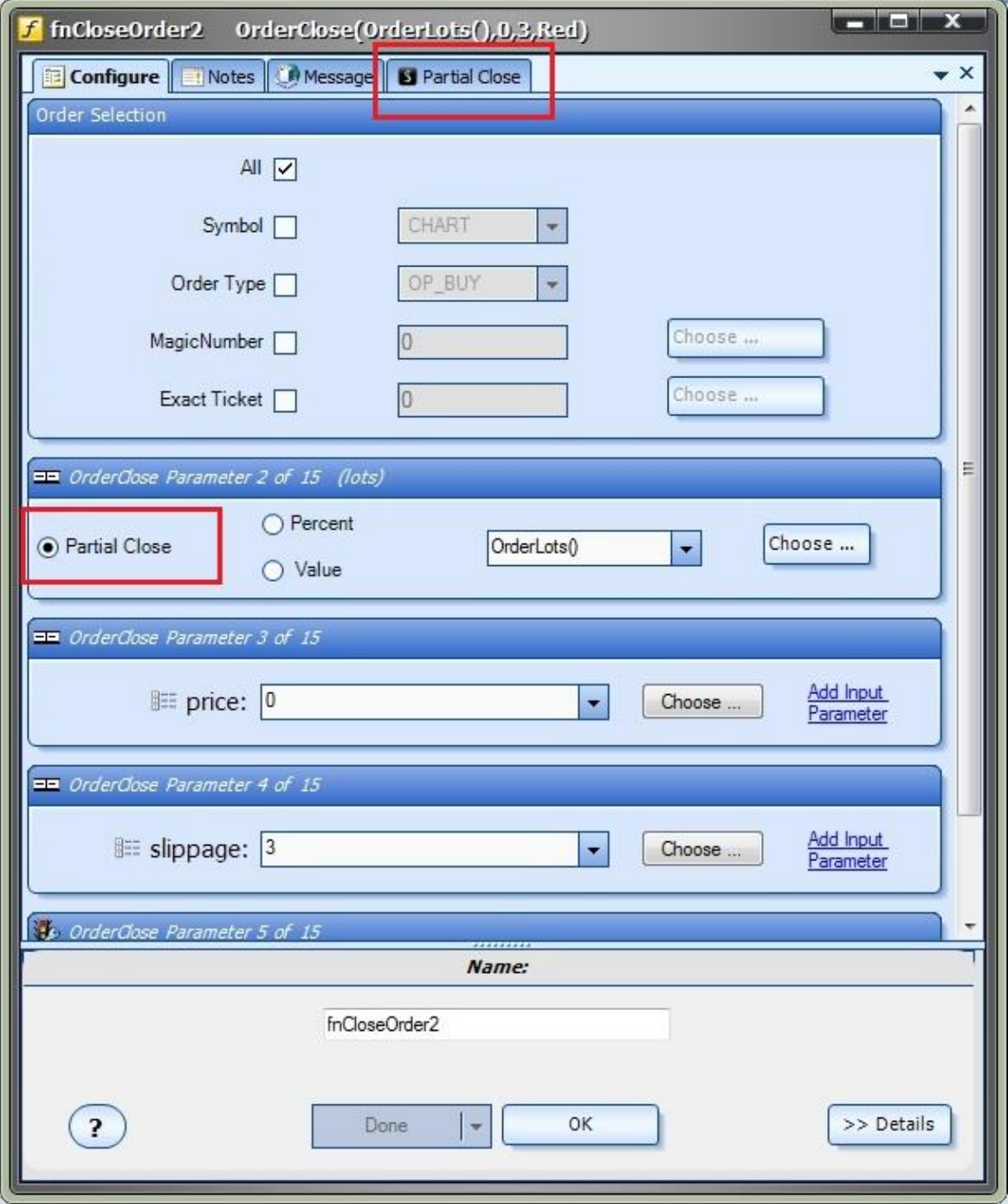

### <span id="page-7-0"></span>Configuring Partial-Close Levels

*Partial-Close Levels* are added, edited or deleted on the "Partial Close" tab of the fnCloseOrder function configuration window.

When the Partial-Close feature is first enabled, one "Partial Close Level" is automatically created.

To add a "Partial Close Level" click the *Add* button.

To remove a "Partial Close Level" click the down arrow on the *Add* button and select *Remove*.

Note: The top-most "Partial Close Level" can not be removed.

An unlimited number of "Partial Close Levels" may be added.

To configure a "Partial Close Level" enter values for the *PIP Profit* and *Lot Size* values.

The *Pip Profit* value is the numbers of pips of profit the trade needs to reach to set the lot size of the trade to *Lot Size*.

The *Lot Size* is the number of lots that will remain open when the *Pip Profit* value has been reached.

The example in the image below shows these values:

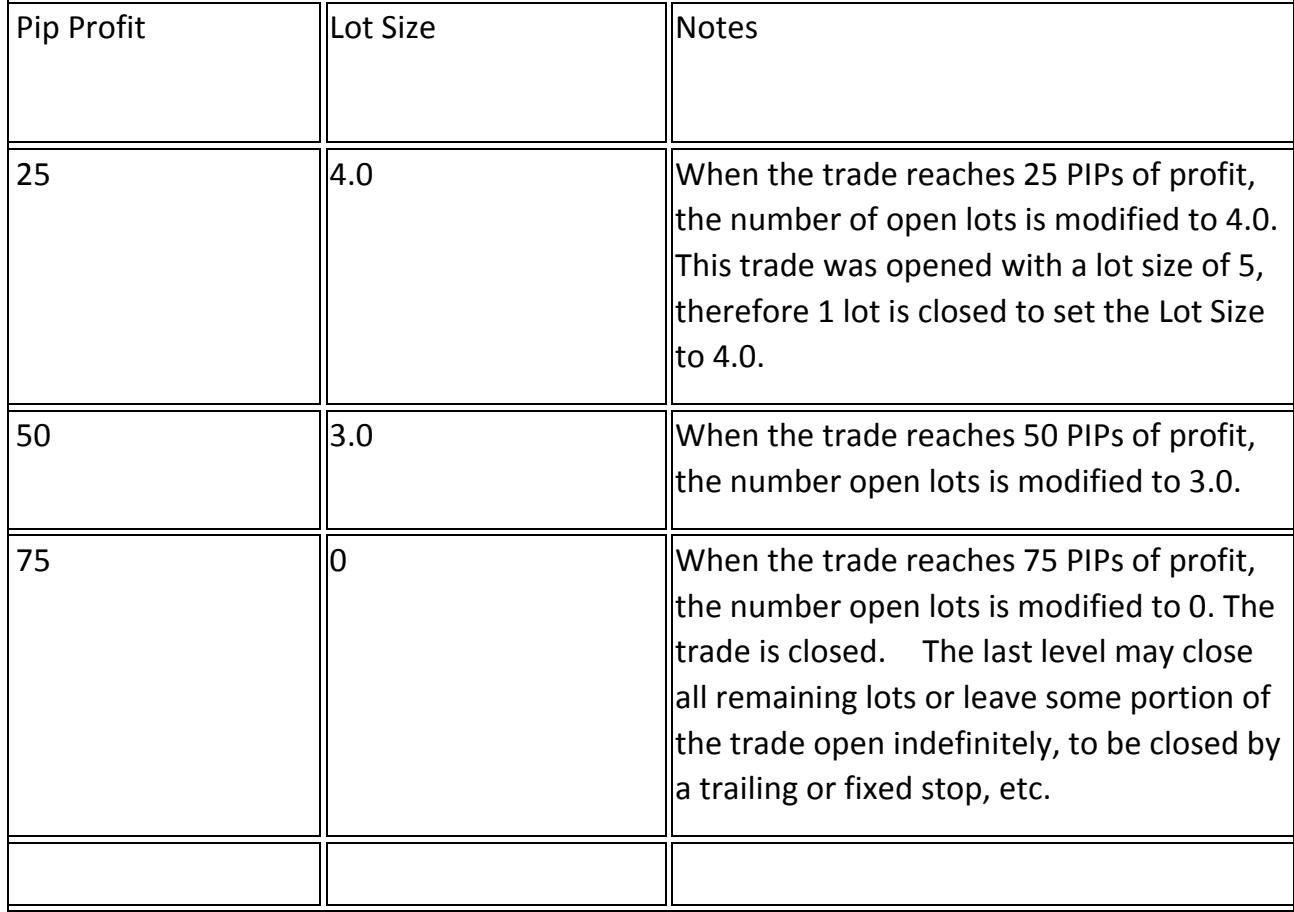

*Pip Profit* is the difference in points between the current market price and trade's open price. It does not account for the number of lots open or the profit in dollars (or base currency).

If a level has *ever* been reached the lot size is modified. Therefore, it is possible the trade's lot size may be 3.0 lots with a profit of less than 50 PIPs. This is because the trade at one point was 50 PIPs in profit.

NOTE: The levels will always be arranged in the order shown above:

*Pip Profit* from smallest to largest and *Lot Size* from largest to smallest.

This sorting does not occur in VTS. It is implemented in the generated MQL code because the level values may be variables that can not be sorted until their value is known.

The Partial-Close feature only allows Lot sizes to become *smaller* as Profit *increases*.

The Choose button is used to set the *Lot Size* or *Pip Profit* values to any defined variable.

The "*Add Input Parameter*" link is used to create an input parameter for the *Lot Size* or *Pip Profit* values.

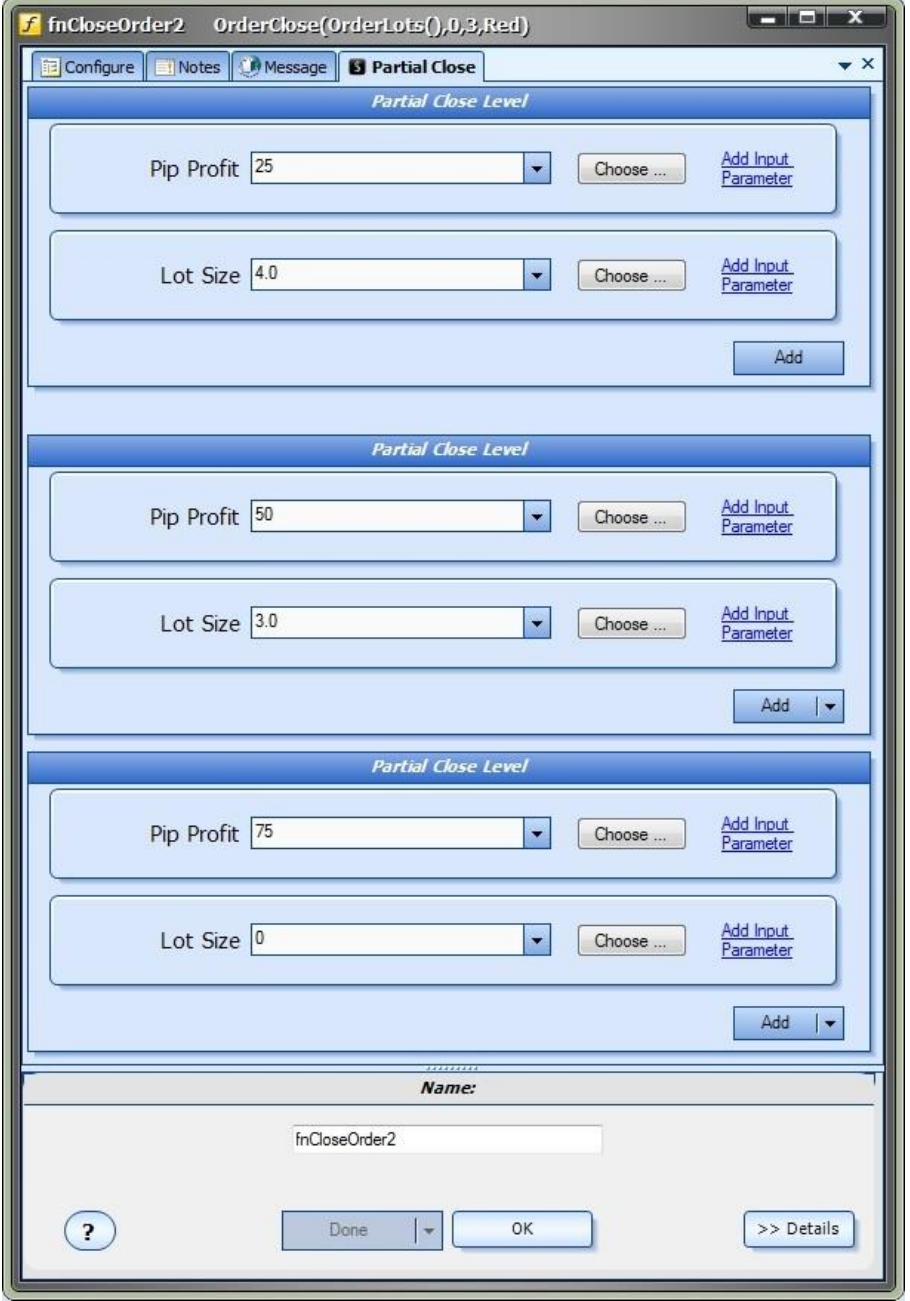

[www.iExpertAdvisor.com](http://www.iexpertadvisor.com/) © 2014 All Rights Reserved

### <span id="page-9-0"></span>Partial-Close Price Chart

The price chart below shows an Expert Advisor running with three *Partial-Close* levels defined. There are two open trades.

For each open trade:

The ticket number is displayed.

The configuration is displayed showing the number of lots to be left remaining open at each profit level.

The current PIP profit for the ticket is displayed.

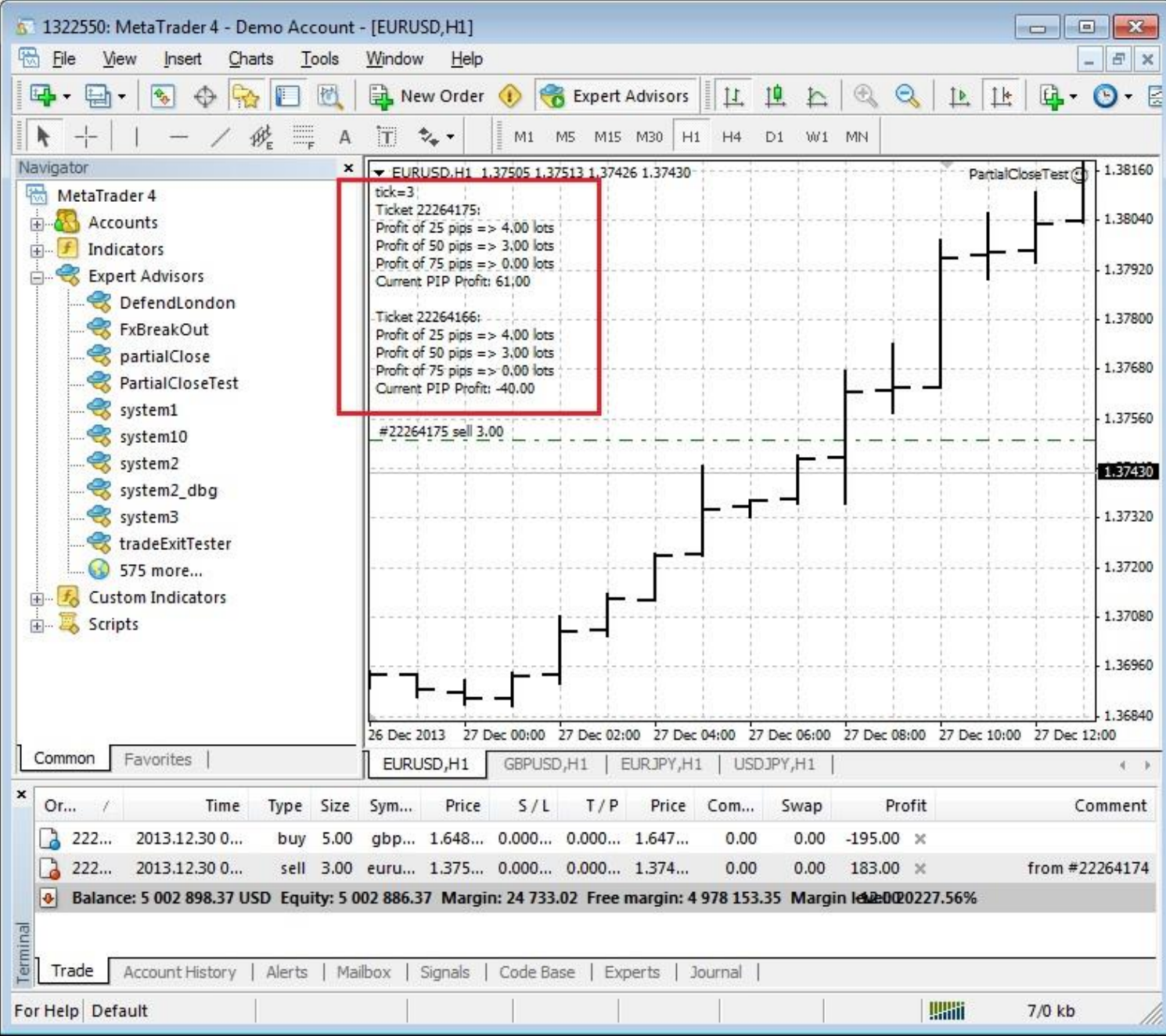